## **Belgeler**

Programa giriş yapıldıktan sonra Belgeler ekranı açılacaktır. Bu ekranda, oturum açan kullanıcı, Gelen, Giden, Taslak klasörlerini, yetki dahilinde, birim klasörlerini ve vekalet durumu var ise vekalet edilen kullanıcı klasörlerini görüntüleyebilir. Belgelerin listelendiği alanda sayfaya git özelliği ile istenilen sayfaya gidilebilir.

#### **Klasörler**

**Gelen Klasörü:** Gereği ve Bilgi klasörlerinden oluşmaktadır.

**Gereği:** Kullanıcıya işlem yapması için gelen belgeler bu klasörde bulunmaktadır. Kullanıcılar "Gereği" klasöründeki belgeleri kendilerine "Bilgi" olarak havale edebilirler.

**Bilgi:** Kullanıcı bilgilendirmek için gelen belgeler bu klasörde bulunmaktadır.

**Giden Klasörü:** Kullanıcı tarafından gönderilen belgeler bu klasörde bulunmaktadır. **Taslak Klasörü:** Kullanıcının daha sonra kullanmak üzere kaydettiği dokümanlar bu klasörde bulunmaktadır. Kullanıcılar taslak klasöründe bulunan belgeleri sağ klik aç yapmadan silebilirler veya imzalayabilirler. Kullanıcılar taslak klasörünün üzerine sağ klik yaparak **Geri Dönüşüm Kutusu** butonuna bastıklarında sildikleri belgeleri görüntüleyebilirler.

**NOT:** Klasörlerde birden çok sayıda ve birden çok sayfadan belge seçildiğinde belgeler sistem tarafından hafızaya alınır ve işlem yapılabilmesine olanak sağlar.

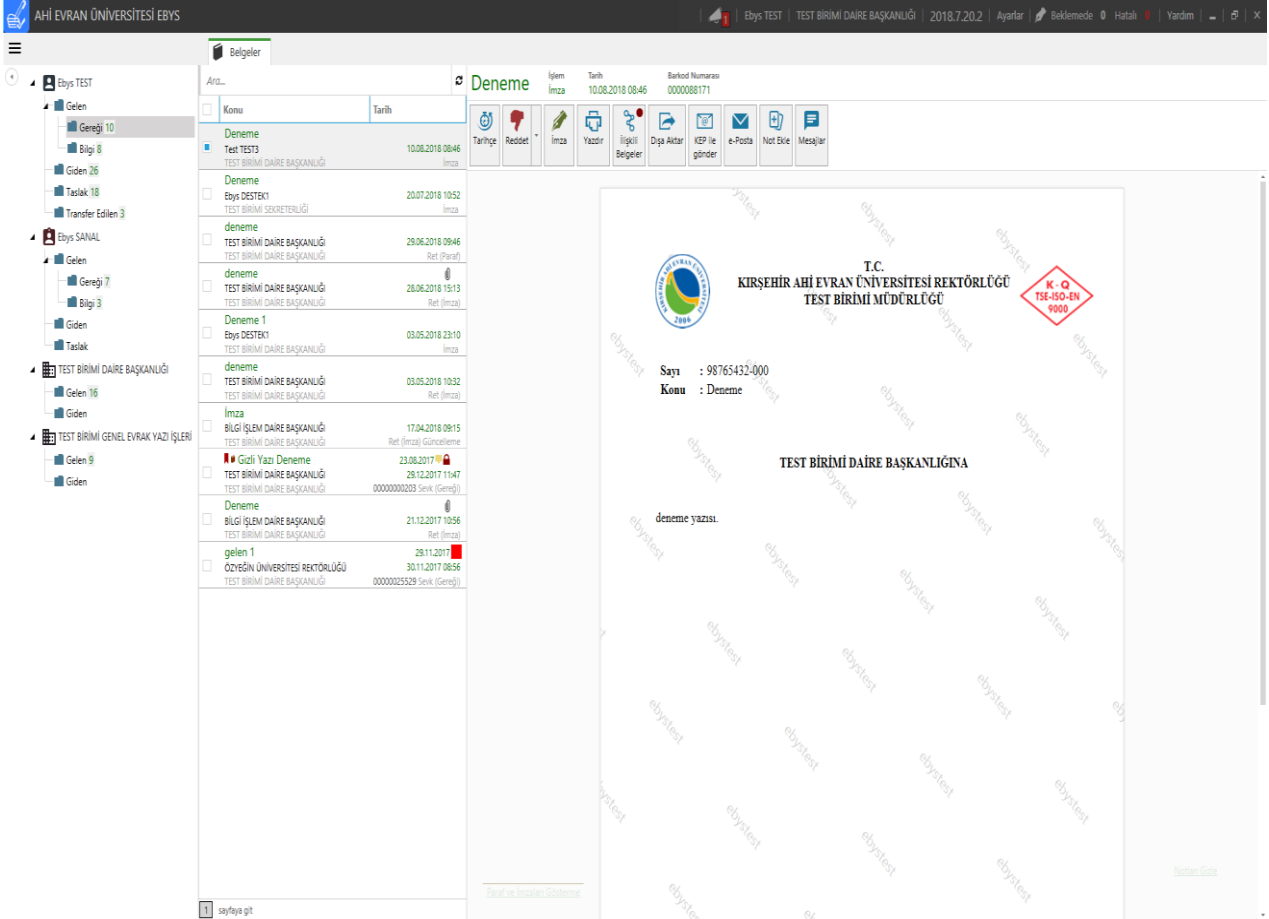

#### **Belge Listesi**

Klasör seçimi yapıldıktan sonra klasörde bulunan belgeler Belge Listesi alanında listelenir. Belge Listesi alanında; belgenin konusu, gideceği kurum veya birim, geliş tarihi ve saati, işlemi, belgeyi gönderen kişi bilgileri görüntülenir. Klasörlerde sayı, konu, tarih, gönderen, alan gibi tüm bilgileri aynı olan mükerrer kayıtlar kullanıcılar tarafından kaldırılabilmektedir. Belge listesi alanında belge özelliklerine göre ikonlar bulunmaktadır.

- **E-imza**, belgenin elektronik imza ile imzalandığı bilgisidir.
- **Çalışma dosyası**, belgenin çalışma dosyasına kaldırıldığı bilgisidir.
- **Not**, belgeye not eklendiği bilgisidir.
- **Ek-İlgi**, belgeye ait ek veya ilgi olduğu bilgisidir.
- **Gizlilik**, belgenin gizli veya çok gizli olduğu bilgisidir.

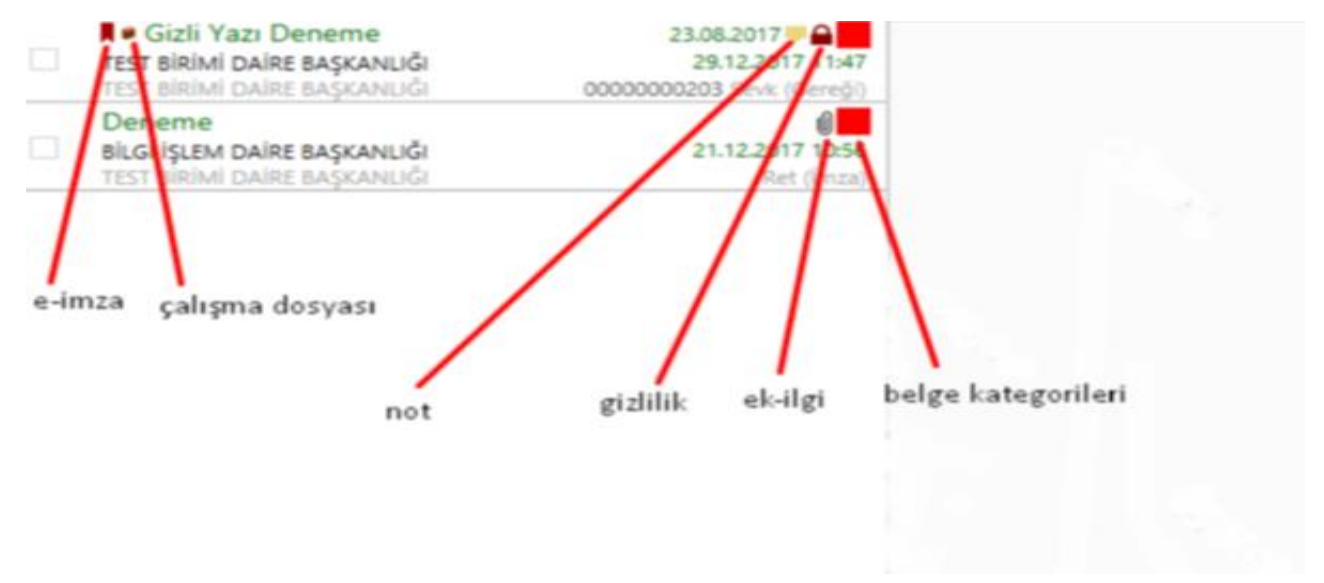

#### *Hızlı Arama*

Belgelerin barkod numarası, belge sayısı, belge konusu, dağıtımda ve havalesinde bulunan kullanıcı ve birim gibi kriterlerle aranabileceği alandır. Belge listesi alanındaki yenile butonu ile belge listesini yenileyebilirsiniz.

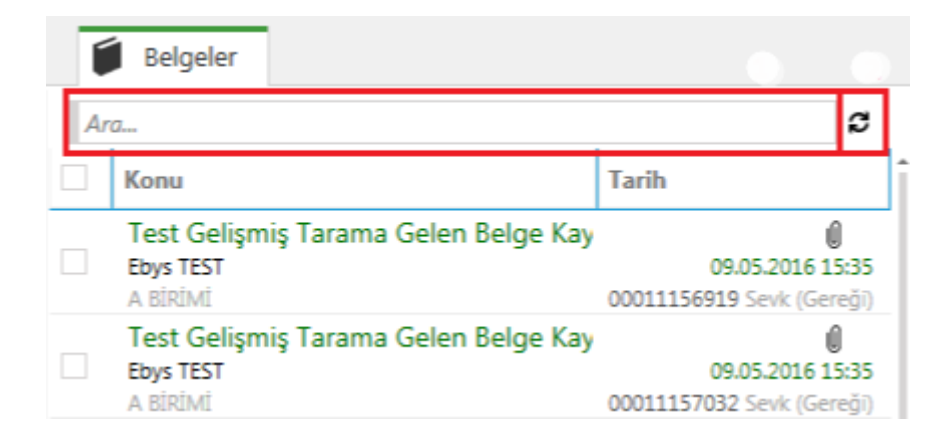

## *Filtreleme*

Belgelerin işlem türlerine ve belge kategorisine göre filtrelenmesi sağlanır. Belge listesinde bulunan herhangi bir belge üzerinde sağ klik-filtreleme seçilerek filtreleme yapılabilir.

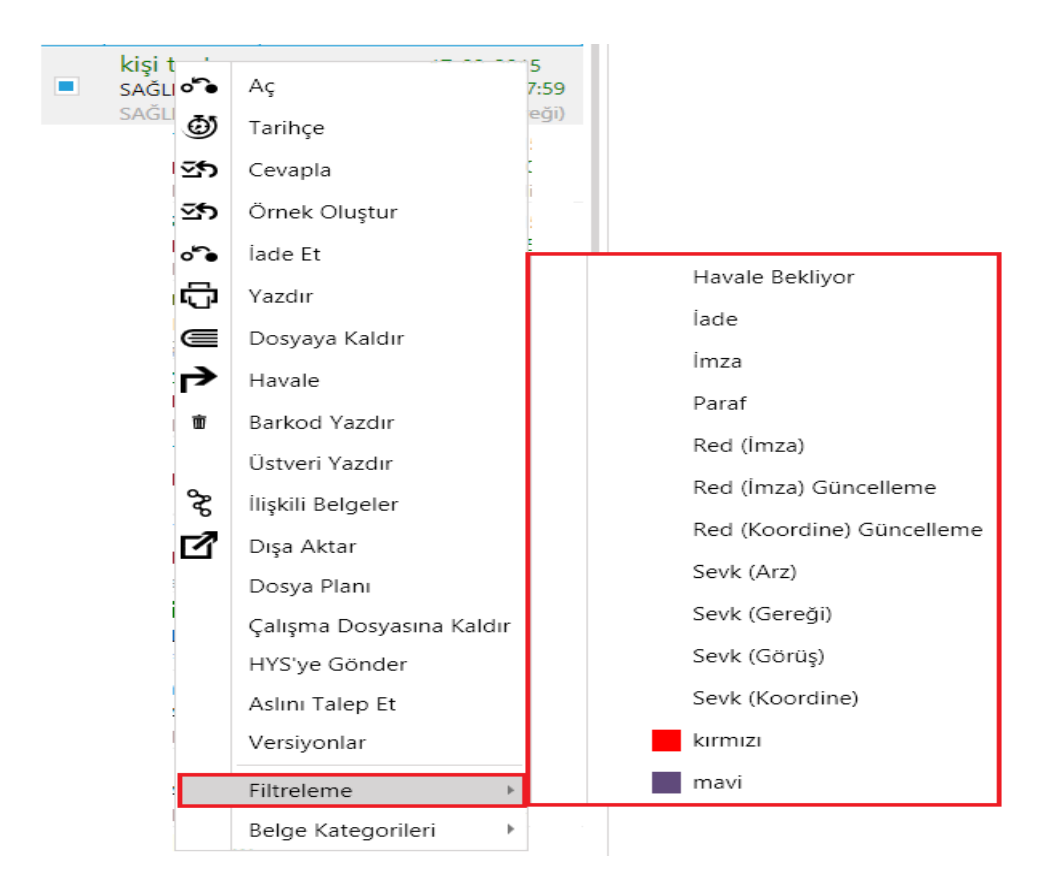

## *Dosyaya Kaldır*

Belgelerin Dosya Planlarına göre arşivlenmesi sağlanır. Dosyaya kaldırılmak istenen belgeye tıklanır, sağ klik-dosyaya kaldır seçilir. Açılan "Dosya Seçiniz" ekranında seçilen belgenin, belge oluşturma sırasında atanan dosya planı/planları gelmektedir mevcut dosya planına kaldırılmak istenirse Kaydet butonuna tıklanır, dosya planı güncellenmek istenirse güncelleme alanından yeni dosya planı seçilir güncelle butonuna tıklanır kaydet butonuna tıklanır, dosyaya kaldırma işlemi iptal edilmek istenirse İptal butonuna tıklanır. Kaydet butonuna tıklandığında arşiv notu ekleme ekranı açılır, belgeye not eklenmek istenirse evet butonuna tıklanır, açılan ekranda arşive kaldırma işlemi ile ilgili not eklenerek **Kaydet** butonuna tıklanır.

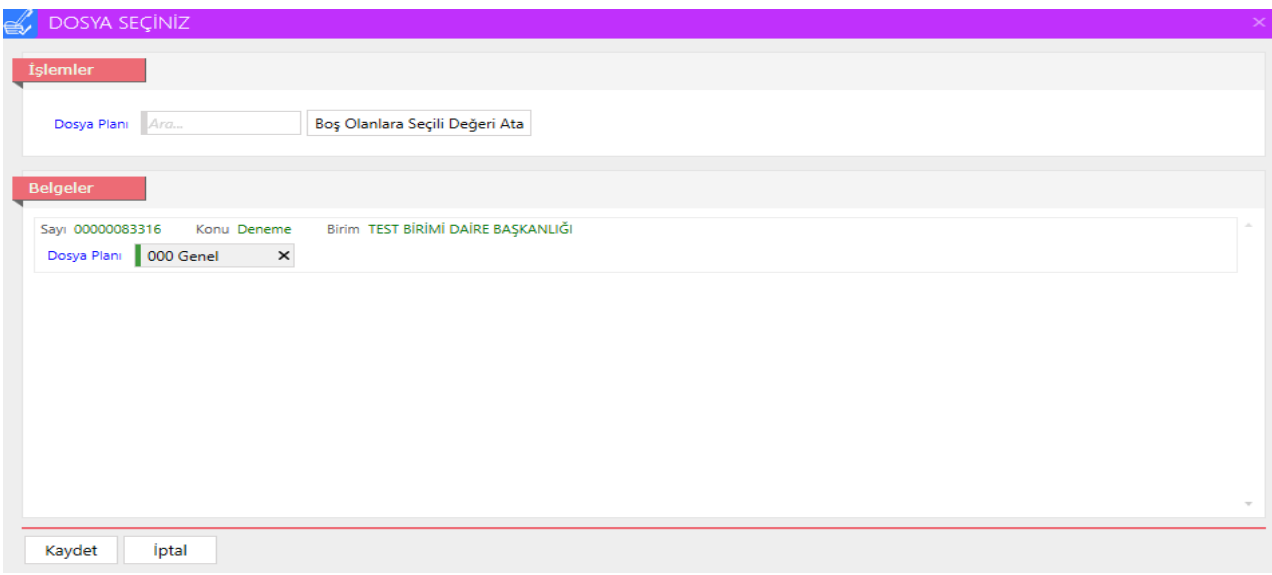

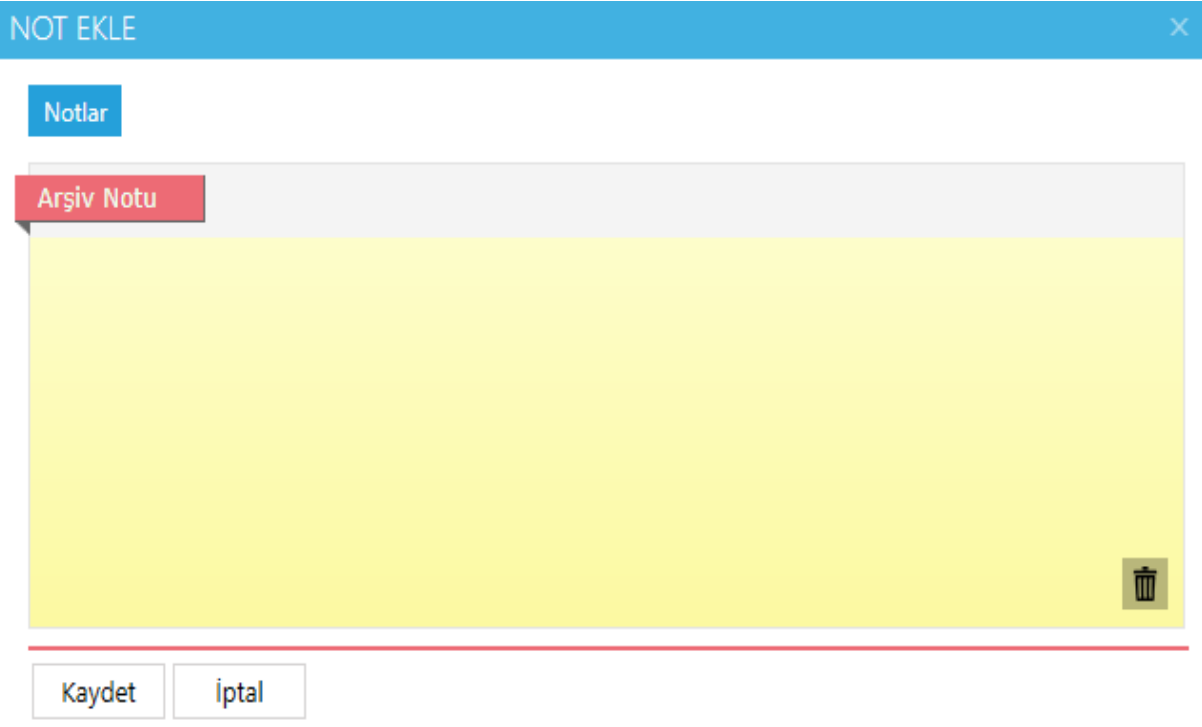

#### *Versiyonlar*

Belgeler üzerinde, reddetme, geri çekme işlemleri yapıldığında veya belge üzerinde akış aşamasında bir değişiklik yapıldığında versiyon almaktadır. Belgelere ait versiyonlar sağ klikversiyonlar ile görüntülenmektedir. Versiyonu görüntülenmek istenen belge seçilir sağ klik versiyonlar seçilir. Açılan "Versiyonlar" ekranında belgeye ait versiyonlar listelenmektedir. Görüntülenmek istenen versiyonun yanında bulunan sayfa ikonuna tıklandığında versiyon görüntülenir, yazıcı ikonuna tıklandığında belge yazdırılmaktadır.

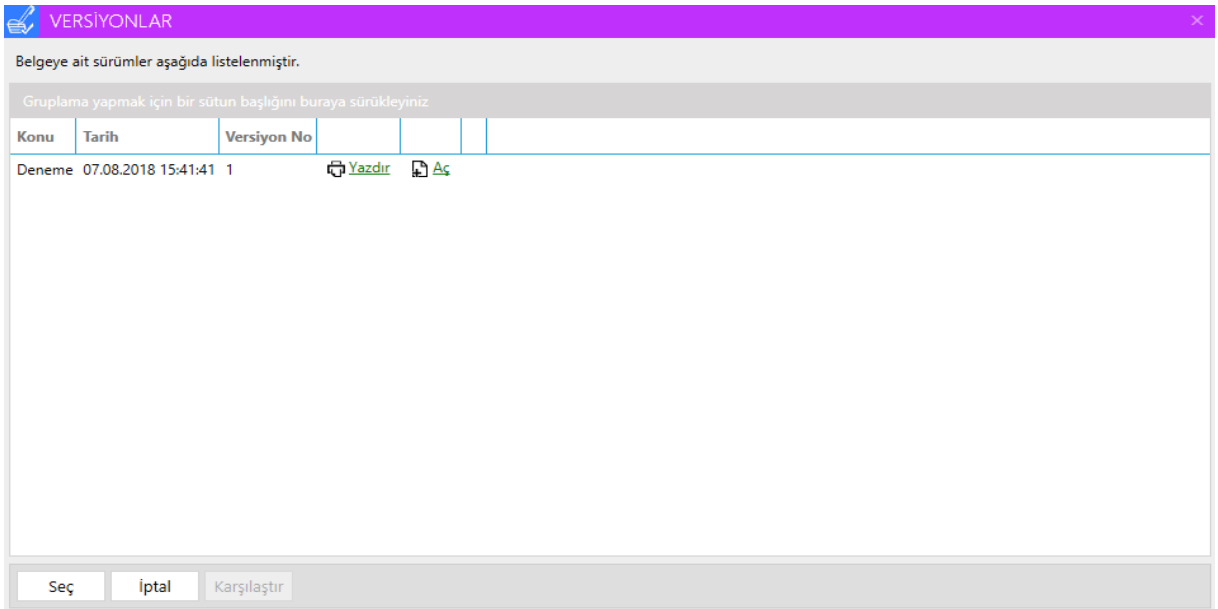

# **Belge Önizleme Alanı**

Belge listesi alanında listelenen belgelerin önizlendiği alandır. İçeriği görüntülenmek istenen veya işlem yapılmak istenen belgeler seçilir, belge içeriği önizleme alanında görüntülenir. Belgelerin önizleme ekranında;

**Paraf ve İmzaları Göster,** belge üzerindeki paraf ve imza bilgisini göstermek veya gizlemek için kullanılır.

**Barkodu Göster,** belgeye ait barkod bilgisini göstermek veya gizlemek için kullanılır. **Not ekle,** belgeye kişisel not eklemek için kullanılır.

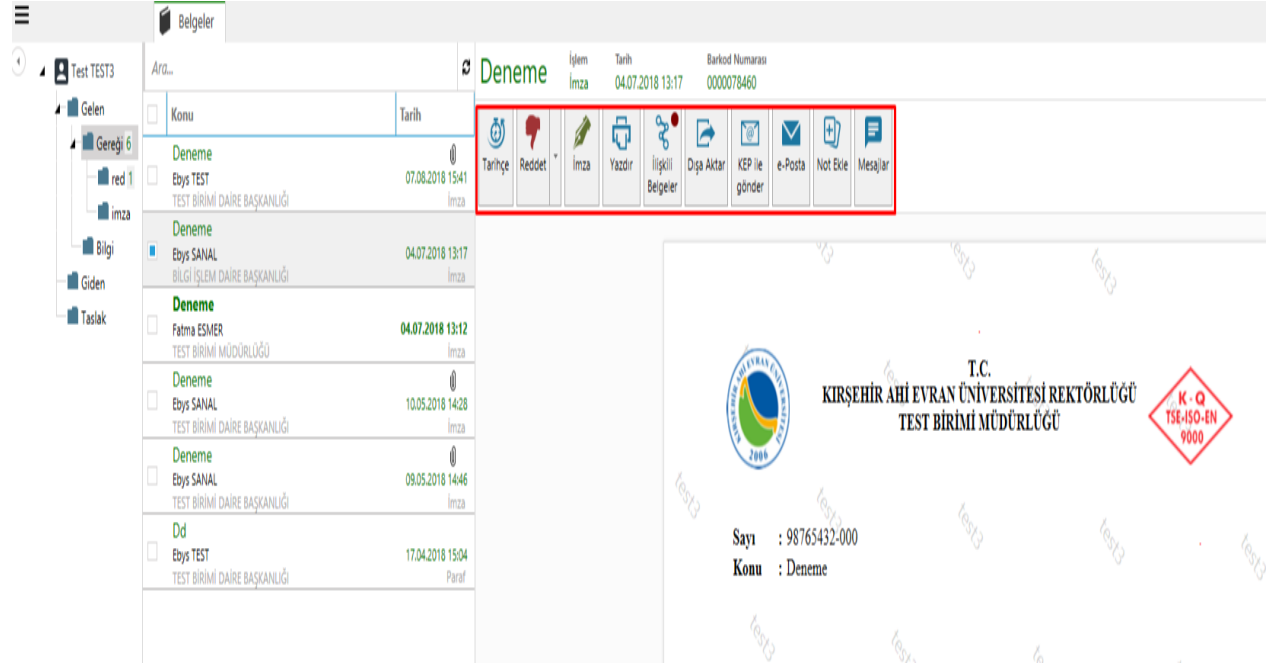

#### **Butonlar**

Butonlar, kullanıcı veya birim klasörlerinde bulunan belgelere yapılması gereken işlem türüne uygun olarak değişmektedir. Butonlar alanında;

- **Reddet** butonu ile belge not yazılarak reddedilir. Reddet butonunun sağında bulunan ok ile **Değiştirerek Reddet** tıklayarak, editördeki belge üzerindeki gerekli düzenleme yapılır. **Reddet** butonuna tıklanıp reddedilebilir. Reddedilen belge, oluşturan kullanıcıya değiştirilen alanlar gösterilecek şekilde gitmektedir. *Not: Düzenlenen alanlar mavi ve altı çizili bir şekilde durmaktadır. Değiştirilen bu mavi alanlar sadece belge düzeltilirken ve belge düzenleme ekranlarında görüntülenir.*
- **İmza** butonu ile seçili olan belge imzalanabilir. Bilgisayarda herhangi usb girişine kart okuyucu takılıyken, imza butonuna tıklandığında açılan imza ekranında PIN alanına eimza şifresi girilip, **İmza** butonuna tıklanarak belge imzalanır. Birden çok belge seçilerek imza veya paraf atılabilmektedir.

*Not: Kullanıcıların belgeleri imzalayabilmeleri için e-imza sürücülerinin bilgisayarına yüklü olması gerekir.*

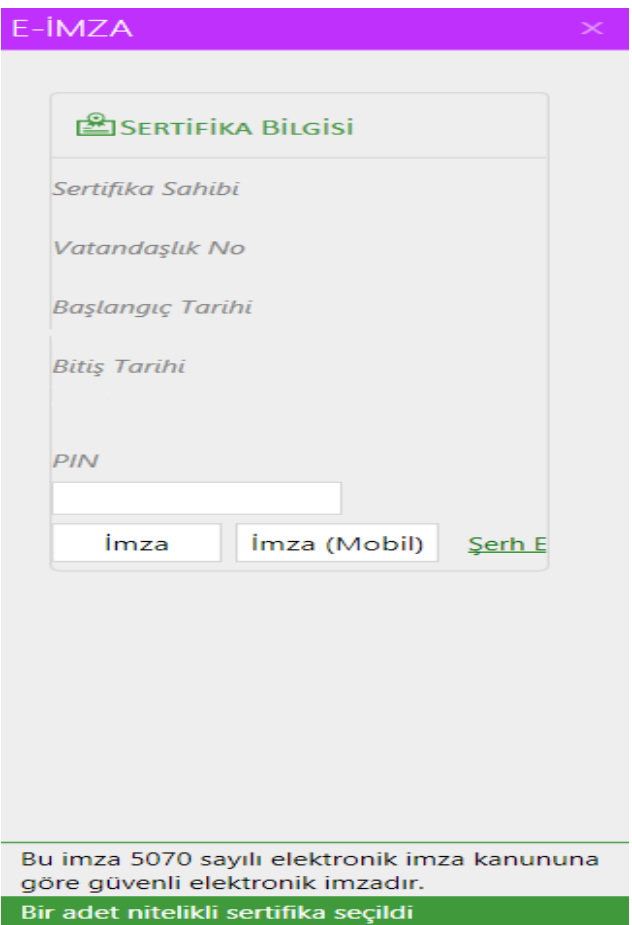

- **Yazdır** butonu ile belgeler yazdırılır. Yazdırma işlemi yapılırken sayfa aralığını seçebilirsiniz.
- **Dışa Aktar** butonu ile belgeler kullanıcı bilgisayarına kaydedilebilir. Dışa aktarılmak istenen üstyazı ve ekler açılan ekranından belirlenebilir.
- **Havale** butonu ile belgeler kullanıcı veya birimlere gereği veya bilgi olarak havale edilir. Açılan havale ekranında Birim, Kullanıcı ve Dağıtım Grubu olmak üzere 3 farklı havale yolu bulunmaktadır. Arama yapılarak listelenen birim veya kullanıcıya çift tıklanarak dağıtım alanına eklenir. Dağıtım yapılacak birim veya kullanıcılar eklendikten sonra her bir dağıtım yeri için **Özel Not** yazılabilir. Özel not eklemek için **Dağıtım** alanındaki dağıtım yerlerinin yanında bulunan **Notlar** butonuna tıklanır açılan not penceresine, dağıtıma özel not eklenir.

Havale işlemi gerçekleştirilen bütün birim veya kullanıcılar için **Genel Not** yazılabilir. Kayıtlı Listeler sekmesinden, daha önce kayıt edilmiş dağıtım yerleri eklenebilir, yeni dağıtım listeleri oluşturulabilir.

Birimim sekmesinden, kullanıcının çalıştığı birimdeki ve yönetim birimindeki kullanıcılar altındaki tüm birimlerde çalışıyor olarak görünen kullanıcıları listelenerek çift tıklama ile dağıtım alanına eklenebilir.

- **İade Et** butonu ile belgeler iade edilir. İade işlemi aynı yönetim birimi içerisinde yapılabilir. Farklı yönetim birimlerinden gelen belgelere iade işlemi yapılamaz.
- **Cevapla** butonu ile gelen belgeye cevap oluşturabilirsiniz. Belge cevaplandığında ek ve ilgileri ile birlikte cevaplanmış olacaktır. Birden çok belgeyi seçip sağ klik yaparak cevaplama işlemi yapılabilir.

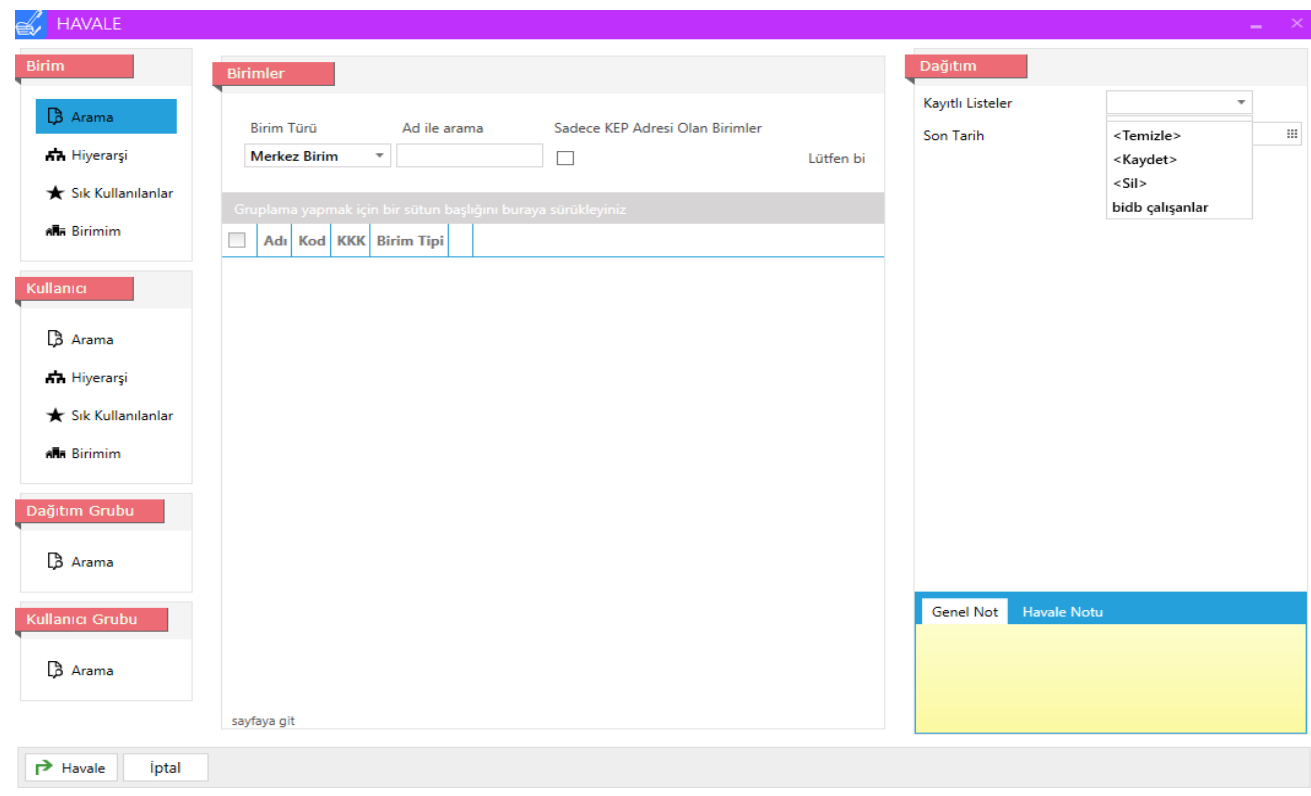

- **Tarihçe** butonu ile belge üzerinde gerçekleştirilen bütün işlemler görüntülenebilir. Tarihçe, Kullanıcıların çalışıyor olarak göründüğü birimin bağlı olduğu Yönetim birimi ve alt birimlerinde yapılan işlemleri gösterecek şekilde kısıtlanmıştır. Tarihçe ekranında;
- **Liste** sekmesinde, belge üzerindeki tüm işlemler sırası ile görüntülenir.

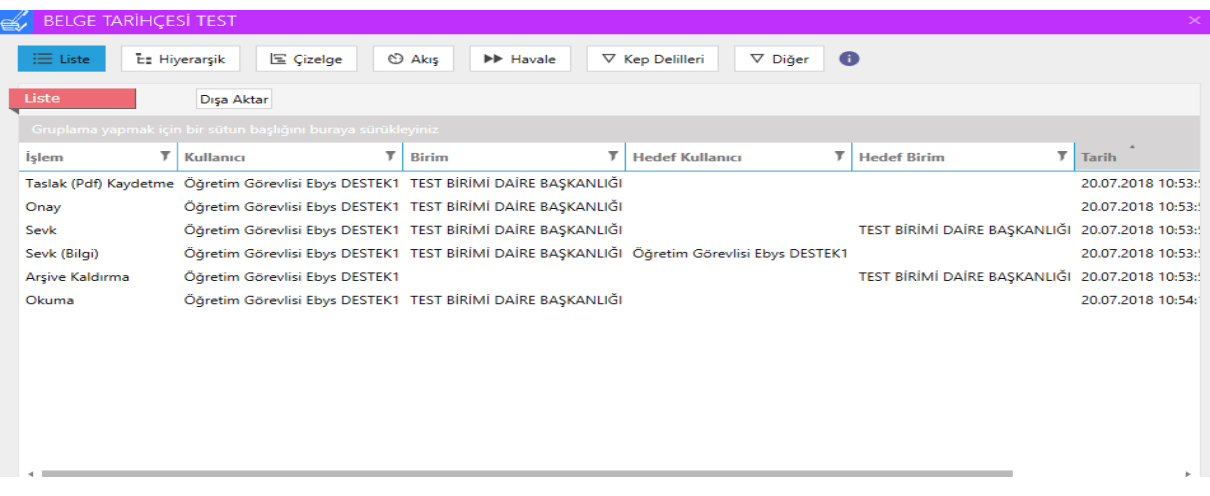

**Akış** sekmesinde, belgenin tüm onay süreci görüntülenir.

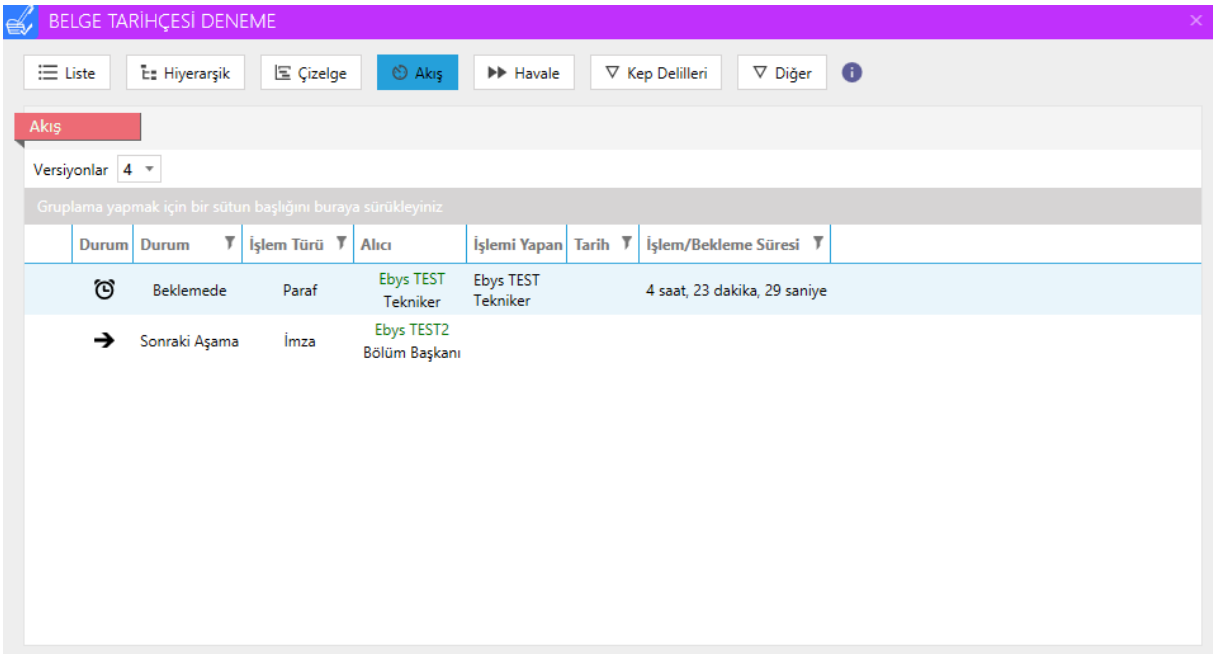

**Havale** sekmesinde, belgeye ait havale işlemleri görüntülenir.

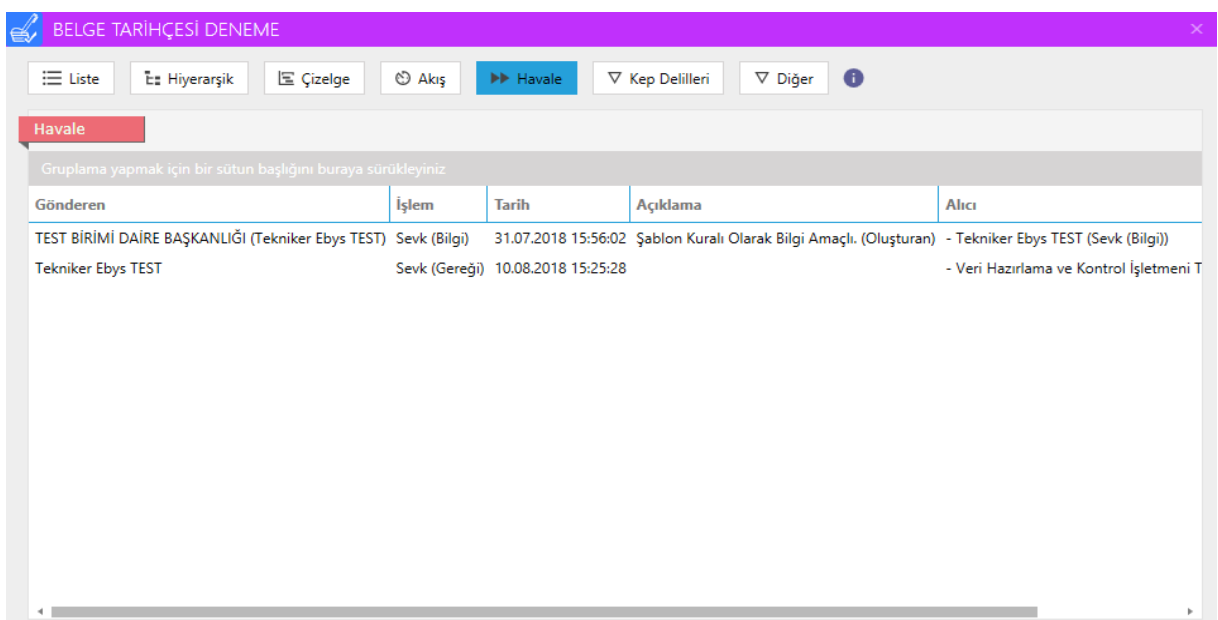

**Diğer** sekmesinde, belgeye ait dışarı aktarma, yazdırma, okuma ve örnek oluşturma işlemleri görüntülenir.

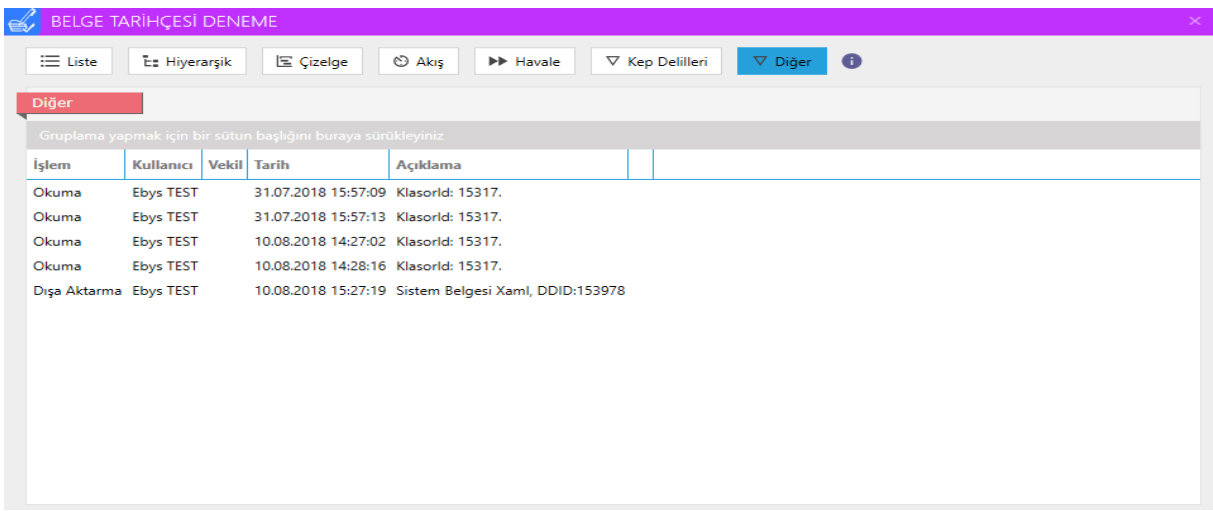

**E-posta** butonu ile belge e-posta yolu ile gönderilebilir. Açılan e-pota ekranında gönder butonuna tıklandığında belge gönderilir. Outlook ile gönder butonu ile belge outlook programı ile gönderilir.

*NOT: Outlook ile belge göndermek için Outlook'un bilgisayarınızda yüklü ve açık olması gerekir.*

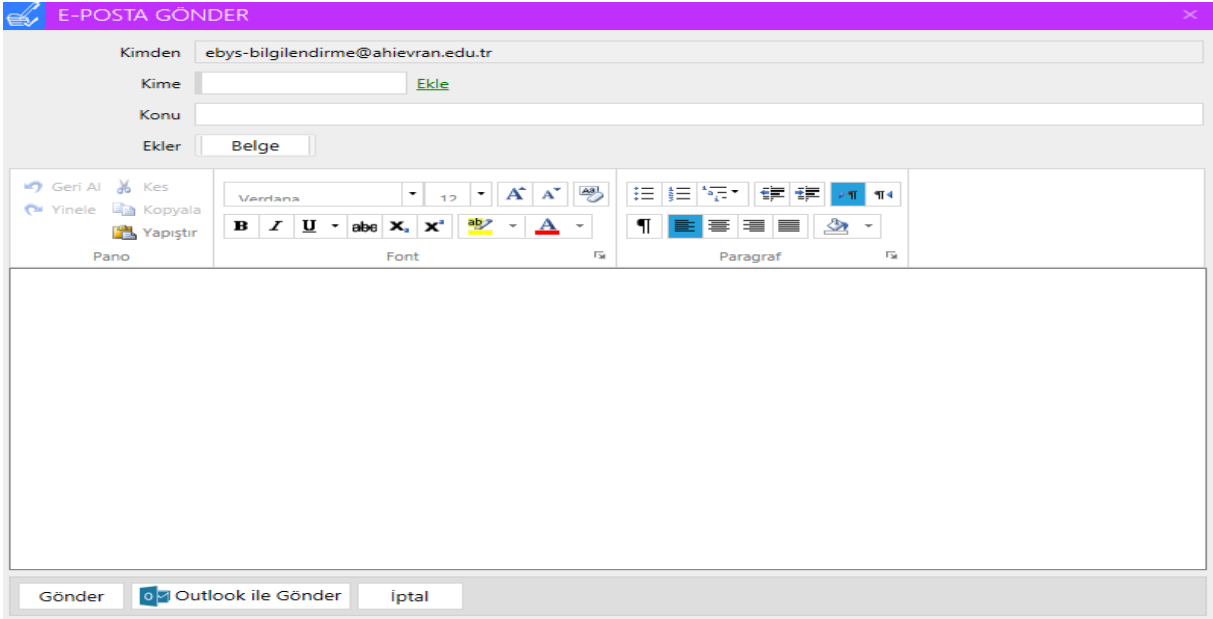

# *Sağ Klik İşlemleri*

Bu işlemler butonlarla yapılabildiği gibi ilgili belge seçilerek sağ klik işlemleri ile de yapılabilir.

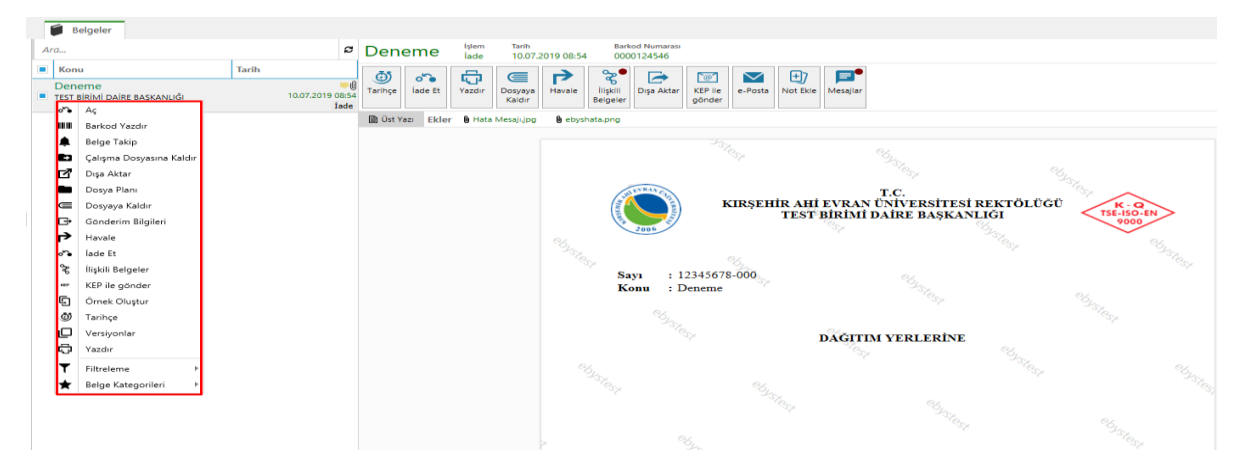

- **Örnek Oluştur:** Seçilen belge ile aynı üstveri ve içeriğe sahip yeni bir taslak oluşturulması için kullanılır.
- **Filtreleme:** Belgeleri, işlem türüne veya daha önce belirlenen belge kategorilerine göre listelemek için kullanılır.
- **Belge Kategorileri:** "Ayarlar" bölümündeki 'Belge Kategorilerim' sekmesinden yeni belge kategorileri oluşturabilir. Oluşturulan kategoriler belge üzerine sağ klik- Belge Kategorileri seçeneği ile eklenebilir.

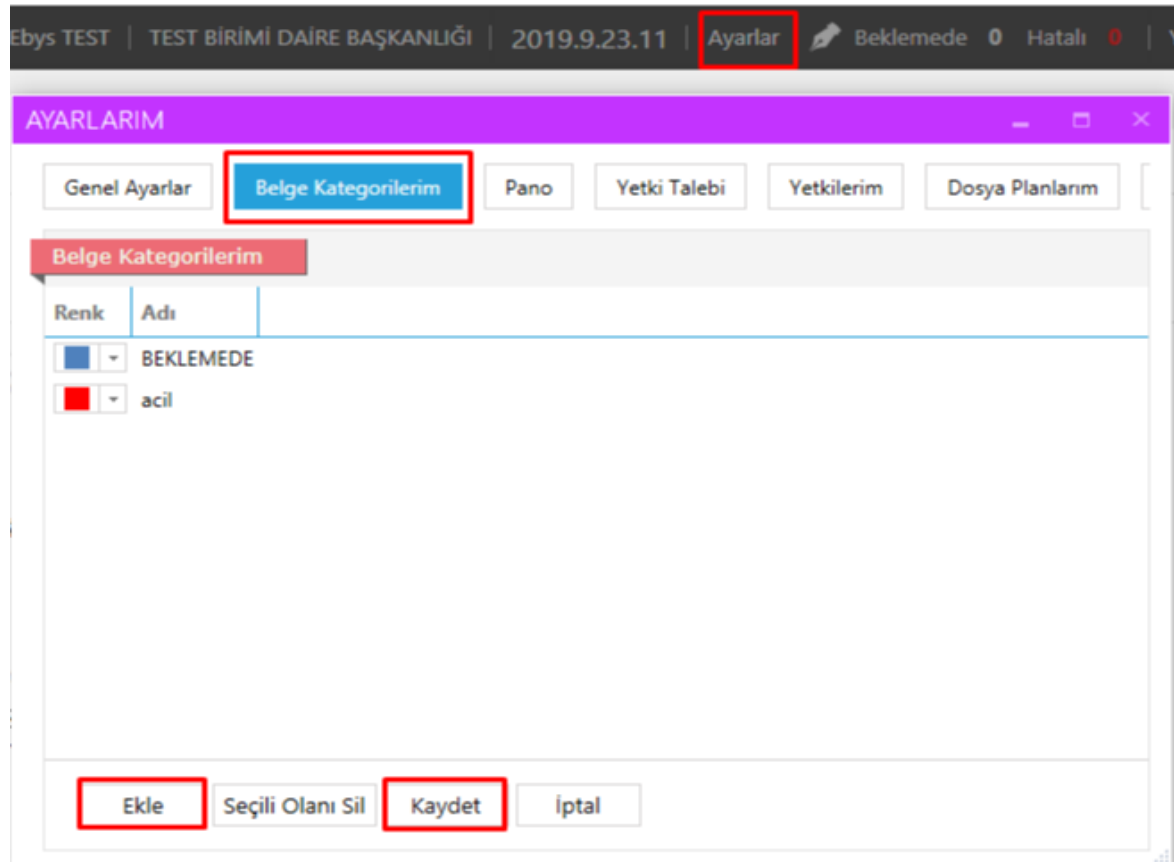

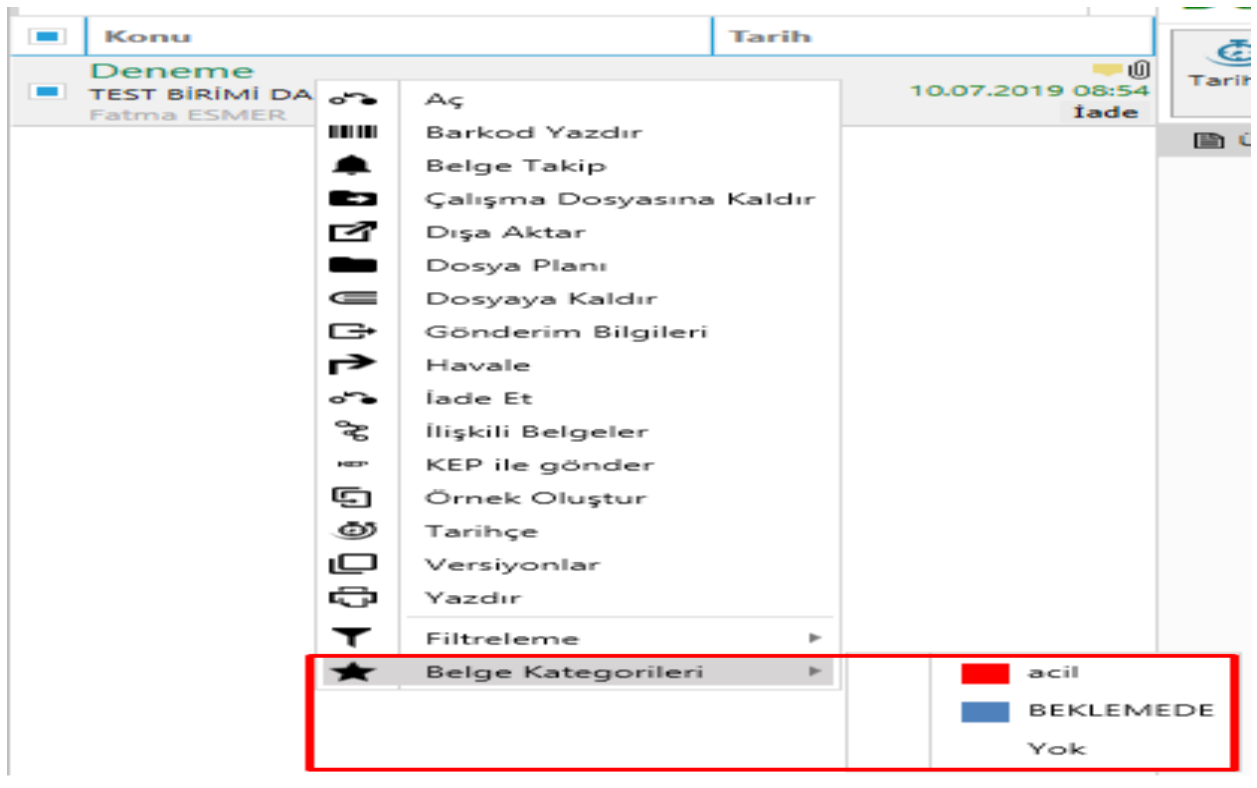

## **Üstveri Alanı**

Konu, İşlem, Tarih, Barkod Numarası, Ek, İlgi gibi bilgilerin görüntülediği alandır. Ekler veya ilgiler, bir kez tıklandığında ön izleme ekranında, çift tıklandığında ise yeni sekme açarak görüntülenmektedir.

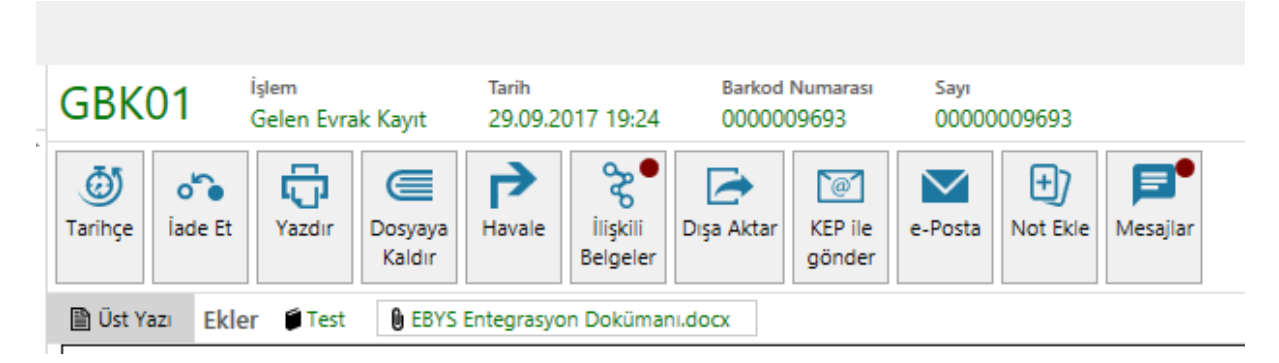

## **Oturum Açan Kullanıcı Bilgisi**

Oturum açan kullanıcının adı ve soyadı bilgisidir.

## **Oturum Açan Kullanıcı Birim Bilgisi**

Oturum açan kullanıcının çalışmakta olduğu birim bilgisidir. Linke bir kez tıklandığında şekildeki gibi birime ait bilgiler görüntülenmektedir.

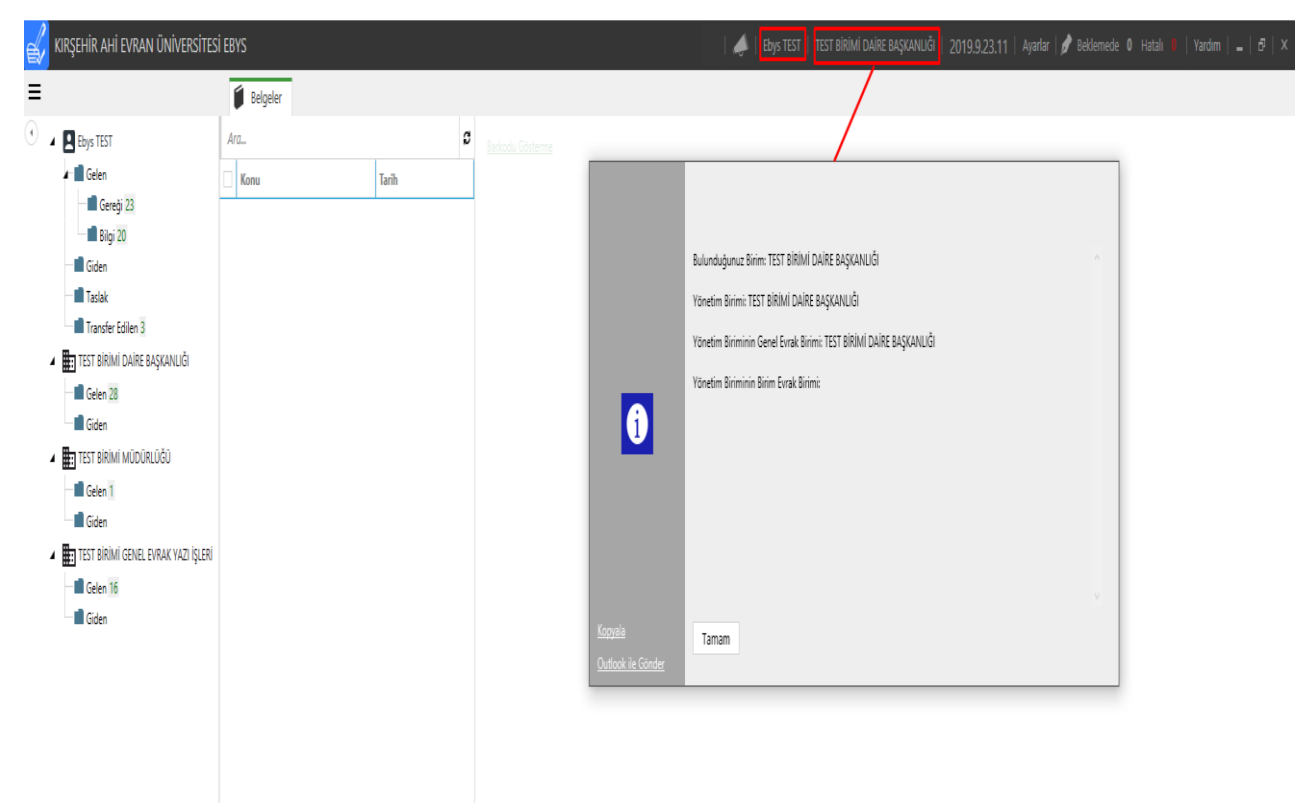

## **EBYS Versiyon Bilgisi**

Programın güncelleme aldığı tarih ve versiyon bilgisini göstermektedir.

#### *Ayarlar*

Programdaki kişisel ayarların yapıldığı ekrandır. Açılan "Ayarlar" ekranından iletişim bilgileri doldurulmalıdır. Doldurulmadığı takdirde yeni taslak ekranı açıldığında sistem, iletişim bilgilerinin doldurulması gerektiğine dair uyarı verir. Sistem içerisinde oluşturacak belgelerin en alt kısmında yer alan iletişim bilgilerinin girildiği alandır.

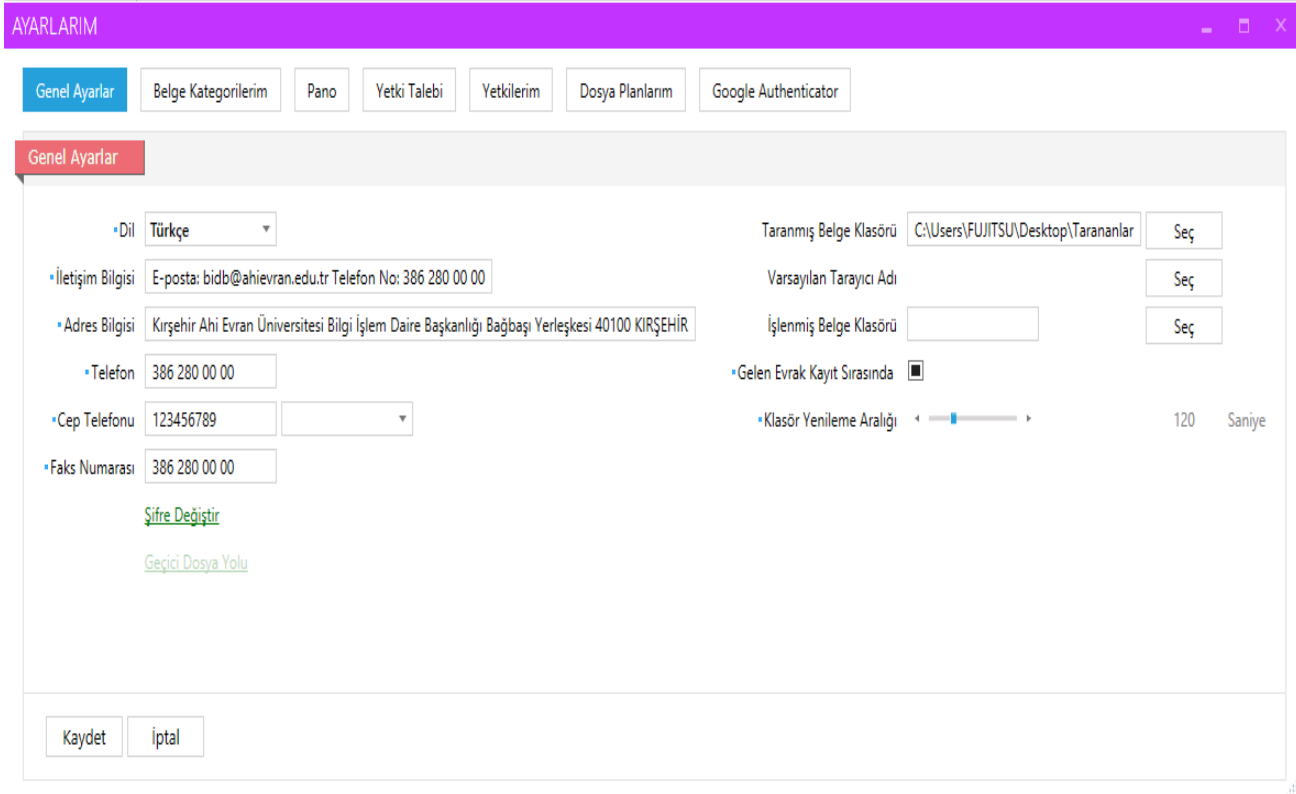

### **Yardım**

Çevrimiçi içerik duyarlı EBYS kullanım kılavuzuna yönlendirmektedir.